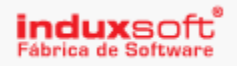

## Actualización Factudesk 2014 A Factudesk R3.

Estimado usuario el proceso de actualización del sistema FactuDesk R3 es un proceso seguro y muy sencillo de realizar.

Para actualizar haga lo siguiente:

- 1. Realice una copia de Seguridad.
	- a. Ingrese a su sistema.
	- b. En le ventana de emisores, de clic sobre el emisor a respaldar<sup>img1</sup>.
	- c. Clic en el botón Respaldar Base de datos<sup>img1</sup>.
	- d. Le aparece la Ventana de ingreso a factudesk, ingrese<sup>img2</sup>.
	- e. En la ventana de Guardar como… indique una ruta donde se almacenara su respaldo en formato .Zip<sup>lmg3</sup>.
		- i. Agregue un Nombre y guarde<sup>lmg3</sup>.
	- f. El emisor está respaldado.

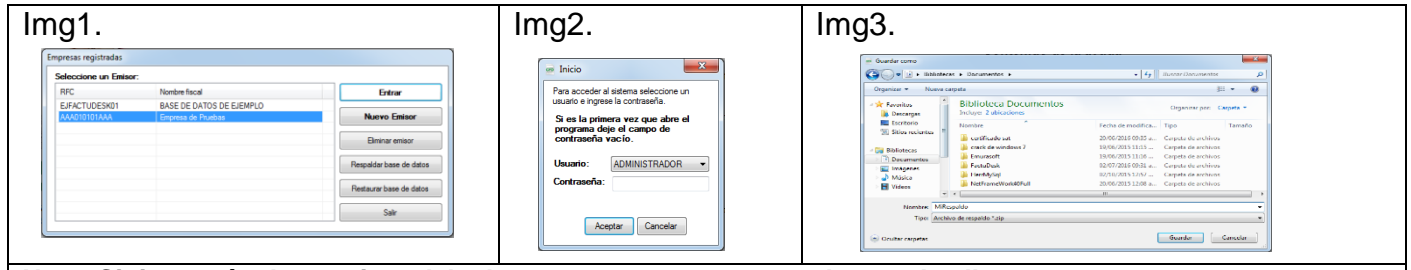

**Nota: Si tiene más de 1 emisor debe hacer este proceso por cada uno de ellos.**

Usuarios Avanzados:

También puede hacer este procedimiento copiando la carpeta del emisor que se encuentra en el repositorio de factudesk.

- Si tiene Windows Vista/ 7/8/8.1/10:
	- o *C:\Users\(nombre de usuario de windows)\AppData\Roaming\FactuDesk*
- Si se instala en Windows XP:
	- o *C:\Documents and Settings\(nombre de usuario de Windows)\Datos de programa\FactuDesk*

Dentro de la carpeta Factudesk encontrara el o los emisores, cada carpeta de emisor tiene como nombre el RFC.

Nota: Acceda a esta ruta de manera rápida escribiendo en su explorador de carpetas %appdata%

- 2. Desinstale Factudesk.
	- a. Este proceso hágalo desde el Panel de control de Windows.

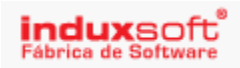

## 3. Instale Factudesk R3.

- a. De Doble clic sobre el paquete de instalación e ir dando clic en siguiente hasta finalizar.
- b. Ingrese al sistema como normalmente lo realiza.
- c. Verifique su información.
- 4. Ejecute la Siguiente Consulta:
	- a. Menú herramientas.
	- b. Ejecutar Comandos SQL.
	- c. Copie / pegue o escriba el comando<sup>Img1</sup>: Delete From RegimenEmisor Where Sys\_pk=1;
	- d. Clic en ejecutar
	- e. Confirmar la ventana, dando clic en Botón Sí.

## Img1:

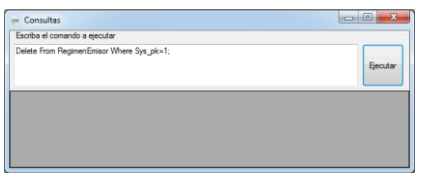

## ¿Tiene plantillas Personalizadas?

Si Ud. cuenta con plantillas personalizadas es necesario copiarlas desde su respaldo hacia el nuevo sistema factudesk.

- 1. Cierre su sistema si lo tiene abierto.
- 2. Abra / descomprima su archivo ZIP de respaldo.
- 3. Le aparece la carpeta emisor (Como nombre el RFC); debe abrirla.
- 4. De clic derecho sobre la carpeta "Templates" y seleccione copiar.
- 5. Ingrese a su explorador de carpetas y en la parte superior (barra de navegación), escriba %appdata%.
- 6. Ingrese a la carpeta Factudesk.
- 7. Ingrese a la carpeta de su emisor (RFC).
- 8. De clic derecho y seleccione Pegar, si nos pregunta el sistema que ya existe vamos a reemplazar.
- 9. Una vez finalizado, ingrese a su sistema y verifique su información.